# Product Management User Guide

Use this guide to manage the products that are displayed on your website.

Limelight Software assumes no responsibility for any inaccuracies that may be contained in this document. Additionally Limelight makes no commitment to update or keep current the information in this document. Limelight however reserves the right to make changes to this document and/or to the products described in this document at any time without notice.

This document is provided "as-is". Any information contained within, including URL and other Internet Web site references, may be subject to change without notice. Any examples depicted herein are provided for illustration only and are fictitious. No real association or connection is intended or should be inferred.

This document does not provide you with any legal rights to any intellectual property of the Motorcentral® product or related products. Any ideas, concepts, designs or other material discussed in this document are the intellectual property of Limelight Software.

If you find information in this manual that is incorrect, misleading, or incomplete, we would appreciate your comments and suggestions.

Copyright © 2015 Limelight Software Limited. All rights reserved.

## **Logging in**

- 1. Begin by navigating to the Product Administration login page. This is located at http://<your website address>/admin
- 2. Login using the username & password provided.

If you experience any issues logging in please contact the Motorcentral Support team.

#### **Adding a new product**

1. Once logged in, click the **Add New** button located towards the top of the screen.

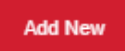

- 2. Enter the relevant pieces of information about your product: Name: the name of the product Category:the category that the product fits into Price: the price you want advertise the product at Description: product description
- 3. (optional) Upload a photo of the product you are selling:
	- a. Click **Choose File** and browse to the image on your computer to select it
	- b. Click the **Upload** button once you have selected your file. Once uploaded a thumbnail view of your image will displayed

If you opt not to choose a photo then a default image will be displayed instead (normally your logo).

4. Click **Save** to publish the product to your website.

### **Editing a product**

- 1. Once logged in, locate the product you would like to modify and select the **Edit** link below it.
- 2. Complete **steps 2 thru 4** in the **Adding a new product** section above.

#### **Deleting a product**

- 1. Once logged in, locate the product you would like to modify and select the **Delete** link below it.
- 2. Click **Yes** to confirm deletion.